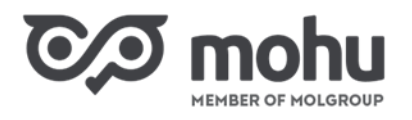

# Intézményi hulladékszállítás szerződéskötés

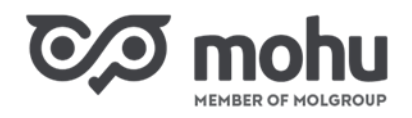

## <span id="page-1-0"></span>**TARTALOMJEGYZÉK**

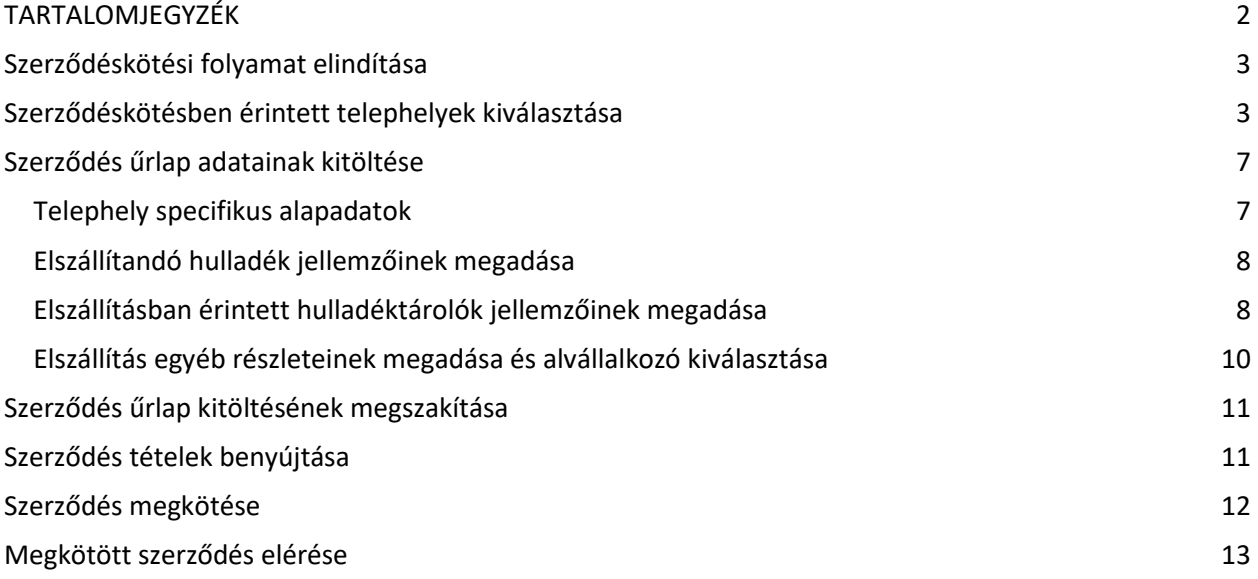

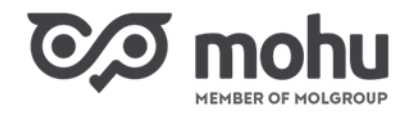

## <span id="page-2-0"></span>**SZERZŐDÉSKÖTÉSI FOLYAMAT ELINDÍTÁSA**

Azon partnereinknek, akik **Intézményi hulladékbirtokos** szerepkörrel rendelkeznek, a következőképpen tudunk hulladékszállításra szerződést kötni a MOHU Partnerportálon keresztül:

1. Első lépésként válasszuk ki a **Szerződéseim** menüpontot a kezdőoldalon! Ezután válasszuk a **Megkötendő szerződéseim** blokkban lévő "Gazdálkodó szervezetek és közületek hulladékszállítási szerződéskötése" cím melletti **Szerződéskötés** gombot! Amennyiben ez az opció nem jelenik meg, ellenőrizzük a **Partnerkarbantartás** menüpont alatt, hogy partnerünk rendelkezik-e Intézményi hulladékbirtokos partnertípussal.

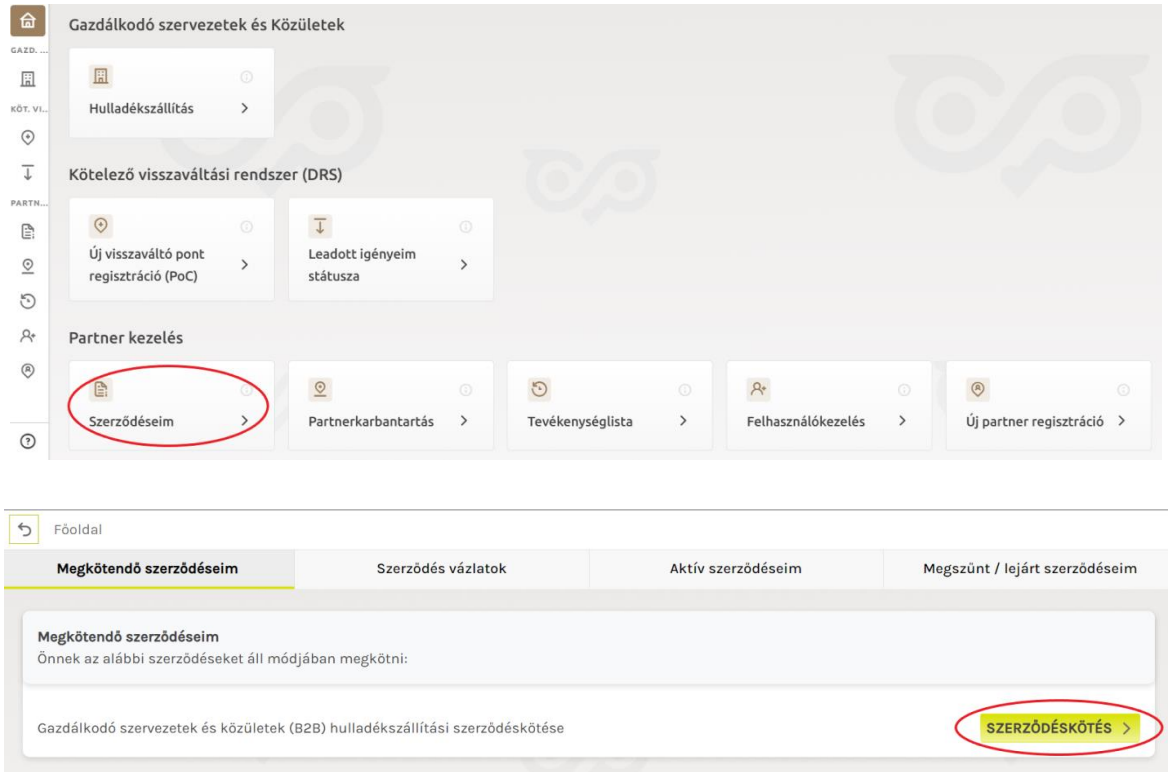

2. Fogadjuk el az **Általános Szerződési Feltételeket** (ÁSZF). Ehhez olvassuk el a felugró ablakban megjelenő ÁSZF-et, majd görgessünk le a szöveg aljára és kattintsunk az ekkor aktívvá váló **Megismertem** gombra!

## <span id="page-2-1"></span>**SZERZŐDÉSKÖTÉSBEN ÉRINTETT TELEPHELYEK KIVÁLASZTÁSA**

1. Amennyiben korábban még nem rendeltük hozzá partnerünkhöz a cégnyilvántartásban szereplő telephelyeinek címeit, a következő lépésben ezt meg tudjuk tenni. Ehhez válasszuk ki a megjelenő listából hozzárendelendő címe(ke)t, majd kattintsunk a **Telephely rögzítése cég adataimhoz** gombra!

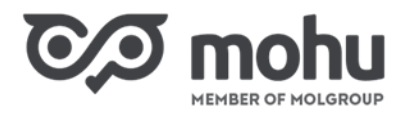

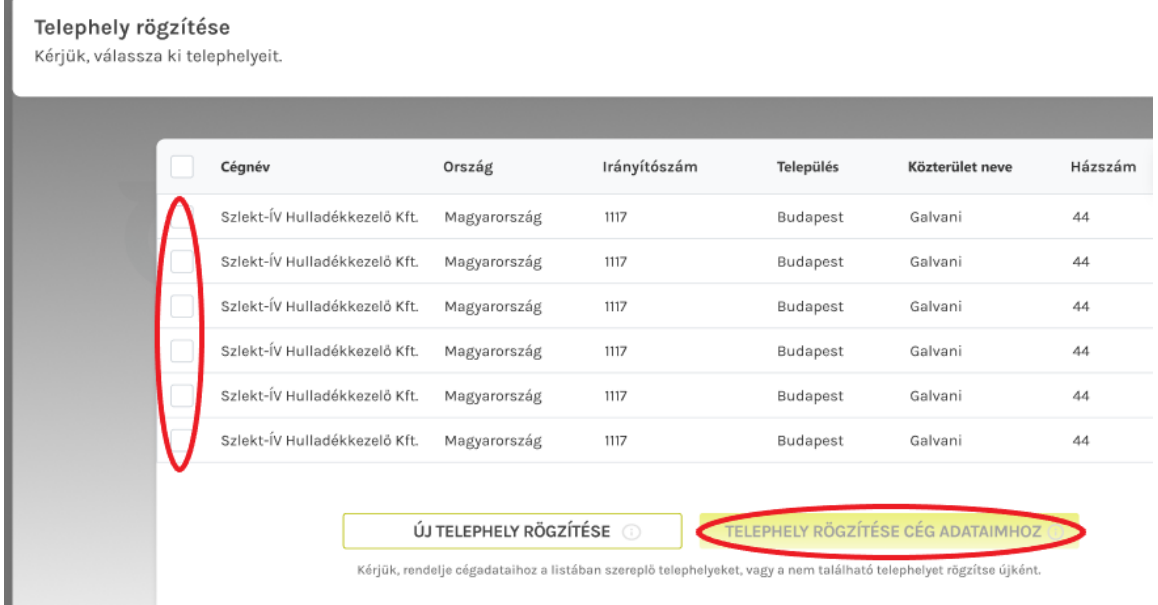

2. Abban az esetben, ha olyan telephelyre szeretnénk hulladékszállítási szerződést kötni, ami még nem szerepel a cégnyilvántartásban, úgy ennek a telephelynek a címét manuálisan kell felvennünk az **Új telephely rögzítése** gombra kattintva. Miután kitöltöttünk minden kötelező adatot az új telephelyünkkel kapcsolatban, kattintsunk a **Telephely hozzáadása** gombra. Ekkor az újonnan felvett telephelyünk is már megjelenik a listában és hozzárendelhetővé válik.

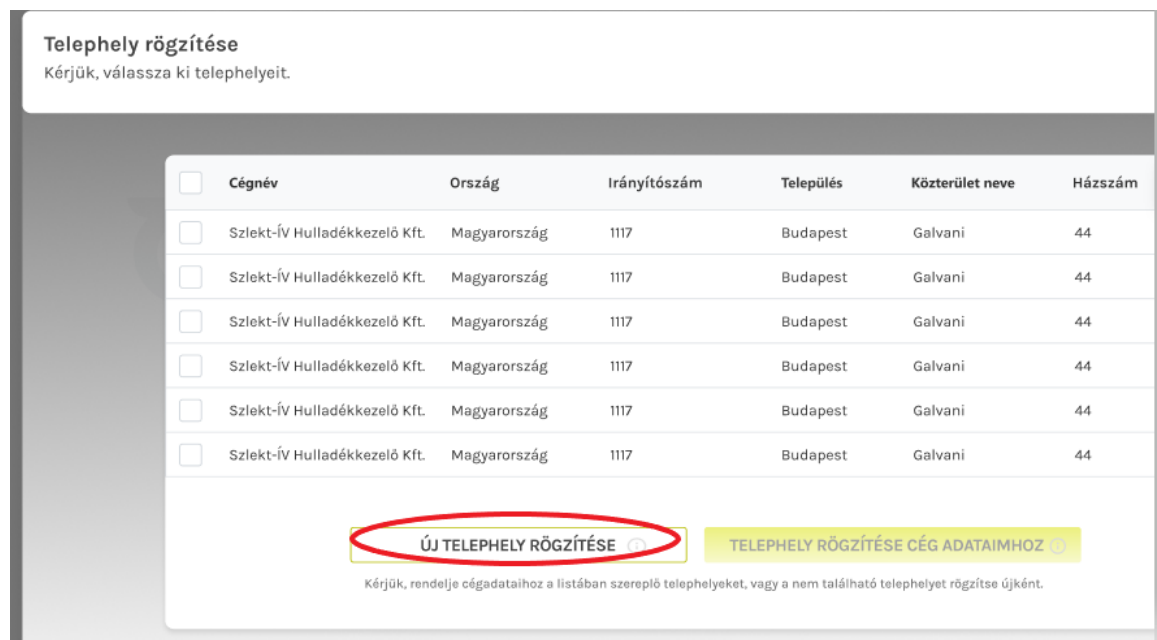

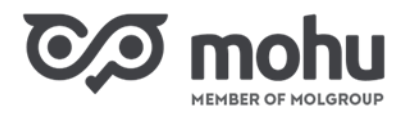

Telephely rögzítése

Új telephely rögzítése

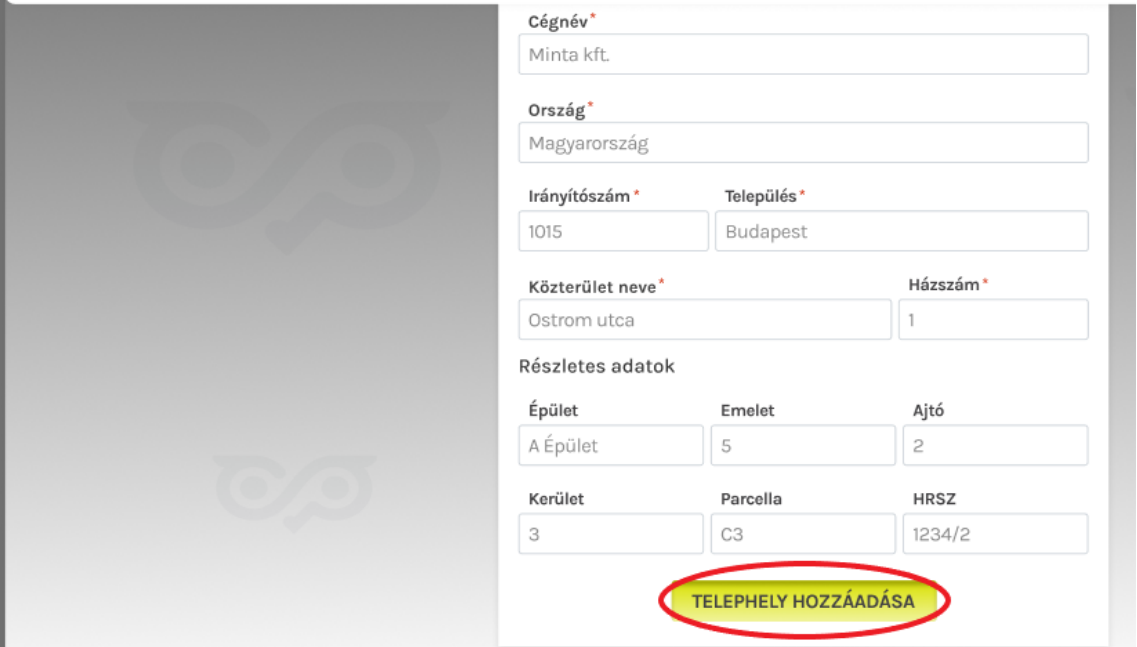

3. Amennyiben nem rendelkezünk telephellyel, hanem **kizárólag székhelyünkre** szeretnénk megkötni a hulladékelszállítási szerződést, úgy a Telephely rögzítése ablakot zárjuk be az X-re kattintva. Ekkor egy listában megjelenik székhelyünk címe.

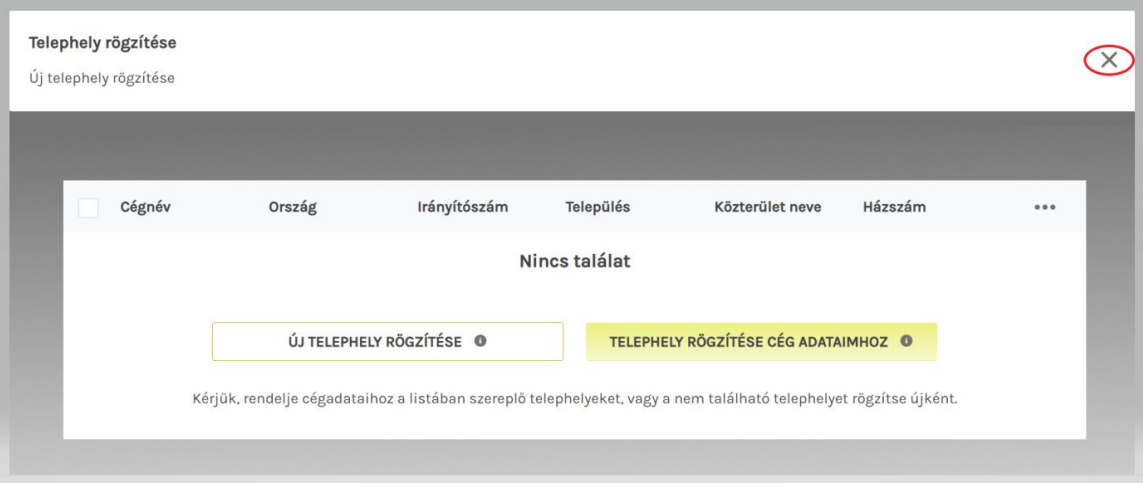

4. Miután hozzárendeltük partnerünkhöz a cégnyilvántartásban szereplő vagy új telephely(ek)et, ezek megjelennek egy közös listában:

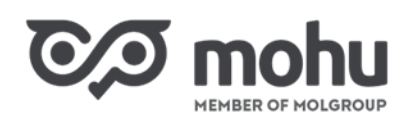

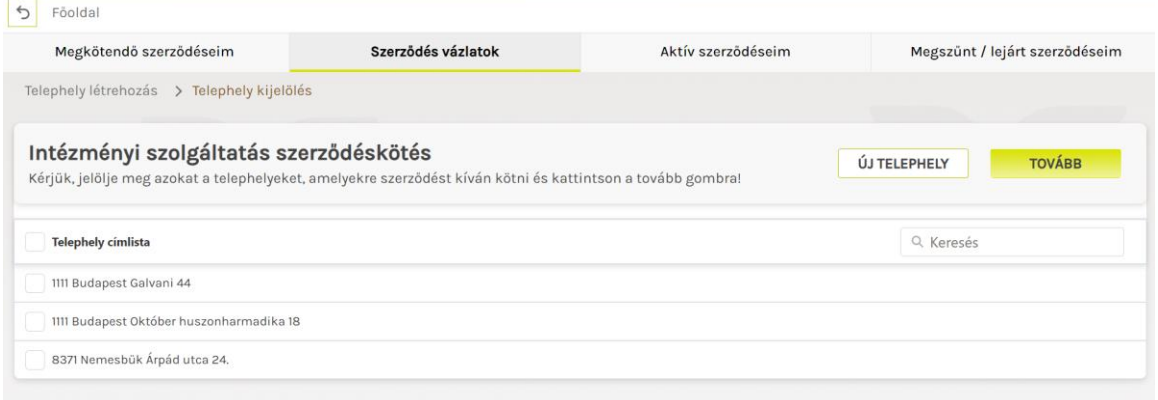

5. Az előbbi lépésben megjelent listából most válasszuk ki azokat a telephelyeinket (és/vagy székhelyünket), amire hulladékszállítási szerződést szeretnénk kötni. Fontos, hogy minden olyan telephelyet válasszunk ki, amire szerződést szeretnénk kötni, mert a szerződés megkötése után további telephelyre csak szerződésmódosítás útján van lehetőség szerződni!

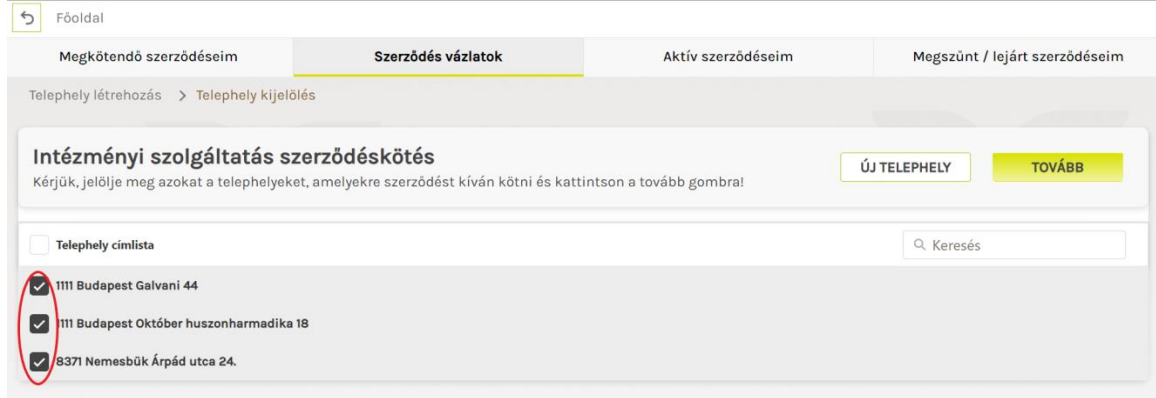

6. Miután kiválasztottuk a szerződéskötésben érintett telephelyeinket, kattintsunk a **Tovább** gombra! (Ennél a lépésnél is van még lehetőségünk új telephelycímet felvenni, ha korábban ezt nem tettük volna meg. Ehhez még a Tovább gomb megnyomása előtt kattintsunk az **Új telephely** gombra, és a korábban ismertetett módon vegyük fel az új telephely címünket, majd jelöljük szerződéskötésben érintett telephelynek.)

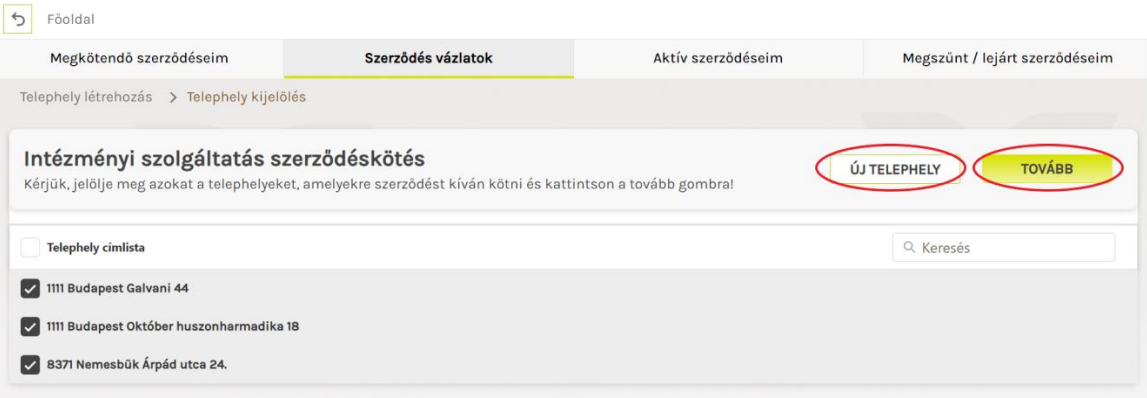

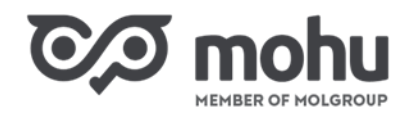

## <span id="page-6-0"></span>**SZERZŐDÉS ŰRLAP ADATAINAK KITÖLTÉSE**

#### <span id="page-6-1"></span>**TELEPHELY SPECIFIKUS ALAPADATOK**

1. A **Szerződés űrlap** máris megjelenik azon telephelyeink esetében, amelyek a cégnyilvántartásból kerültek hozzárendelésre partnerünkhöz. A manuálisan felvett telephely címek mellett felkiáltójel ikont látunk, és hozzájuk kapcsolódóan szerződés űrlap mindaddig nem jelenik meg, ameddig a telephely címére kattintva be nem tallózunk, majd fel nem töltjük a telephelyünk bármilyen (pl. bérleti szerződés vagy tulajdoni lap), ingatlanhasználói státusz igazolására.

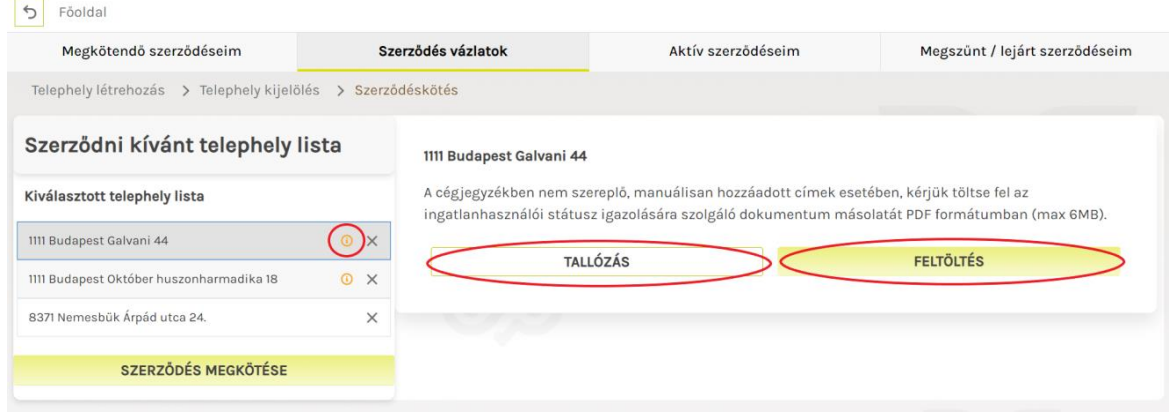

2. A **Szerződés űrlap** első blokkjában automatikusan kitöltésre kerülnek a kapcsolattartó személy adatai, amik igény szerint át is írhatók. Ezen kívül itt van lehetőségünk telephelyünk KTJ azonosítóját megadni, valamint a Megjegyzés szövegdobozba szabadszöveges megjegyzést írni.

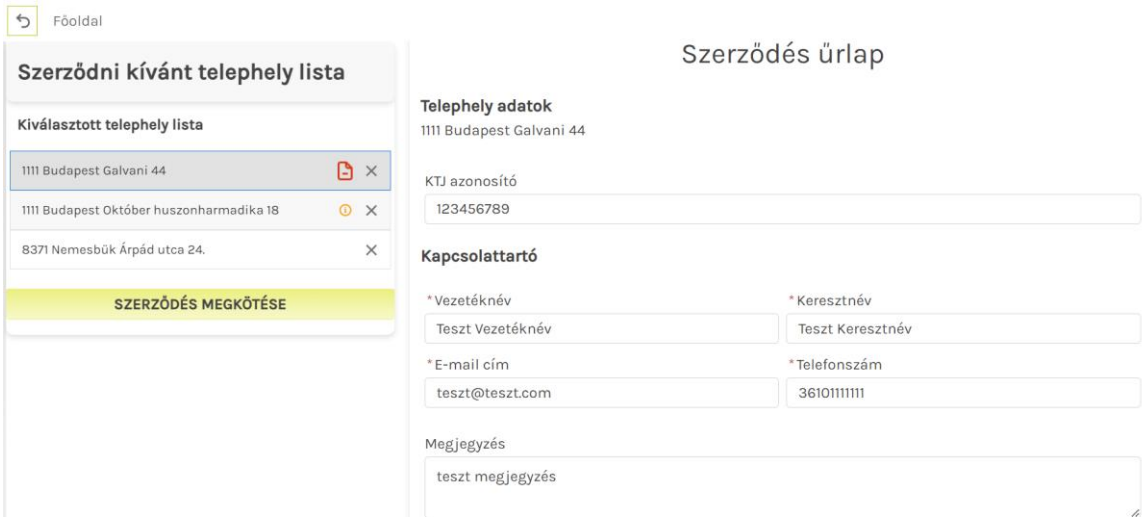

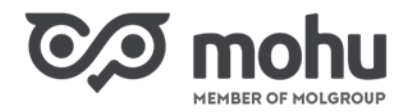

#### <span id="page-7-0"></span>**ELSZÁLLÍTANDÓ HULLADÉK JELLEMZŐINEK MEGADÁSA**

A szerződés űrlap **Hulladékáram** blokkjában adjuk meg az elszállítandó hulladék jellemzőit. Az elszállítandó hulladék típusát (anyagáram neve, HAK kódja, HAK megnevezése, specifikációja) előre feltöltött legördülő menük segítségével, vagy a szabadszavas kereső alapján tudjuk kiválasztani a **Hulladékáram cikkszámok alapján** legördülő menüre kattintva. A **Hulladékáram 2022 mennyisége** nevű mezőben adjuk meg, hogy a megelőző évben a kiválasztott hulladékból hány tonnát szállíttattunk el.

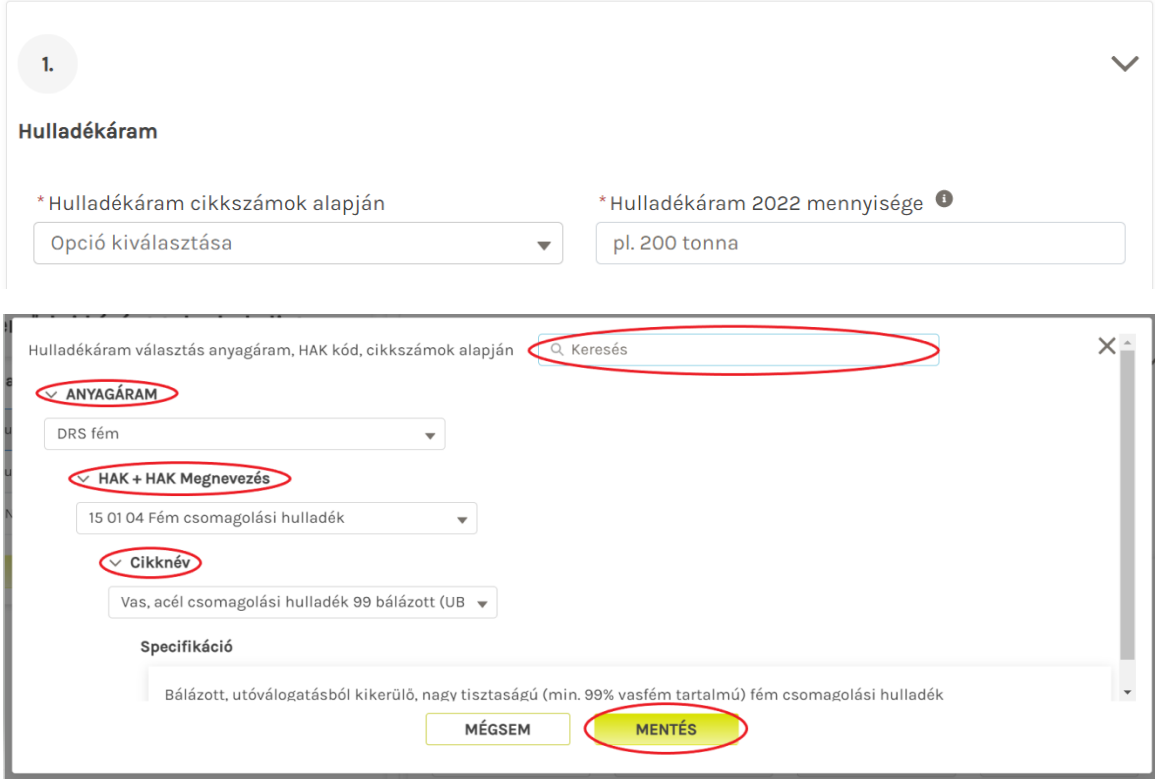

#### <span id="page-7-1"></span>**ELSZÁLLÍTÁSBAN ÉRINTETT HULLADÉKTÁROLÓK JELLEMZŐINEK MEGADÁSA**

1. Adjuk meg, hogy rendelkezünk-e már hulladéktárolóval a kiválasztott hulladékkal kapcsolatban, és ha igen, hány darabbal, és milyen típusúval/méretűvel. A típus és méret kiválasztásában előre feltöltött legördülő választólista áll rendelkezésünkre. Adjuk meg, hogy szeretnénk-e igényelni további ilyen típusú és méretű hulladéktárolót!

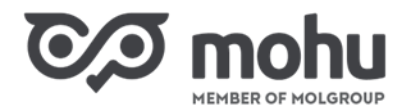

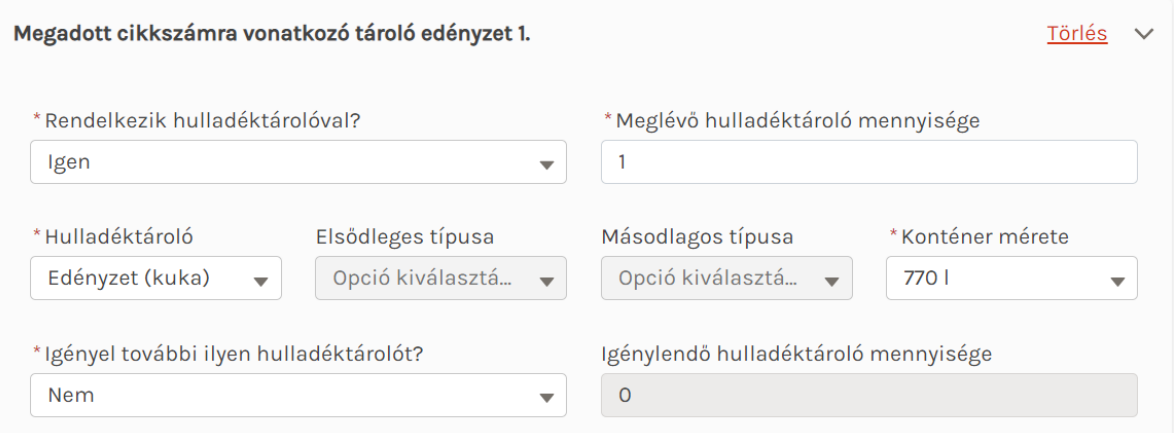

2. Ha a kiválasztott hulladékra többféle típusú és/vagy méretű hulladéktárolónk is van, úgy kattintsunk a **További hulladéktároló hozzáadása** gombra, és adjuk meg a többi hulladéktároló jellemzőit is.

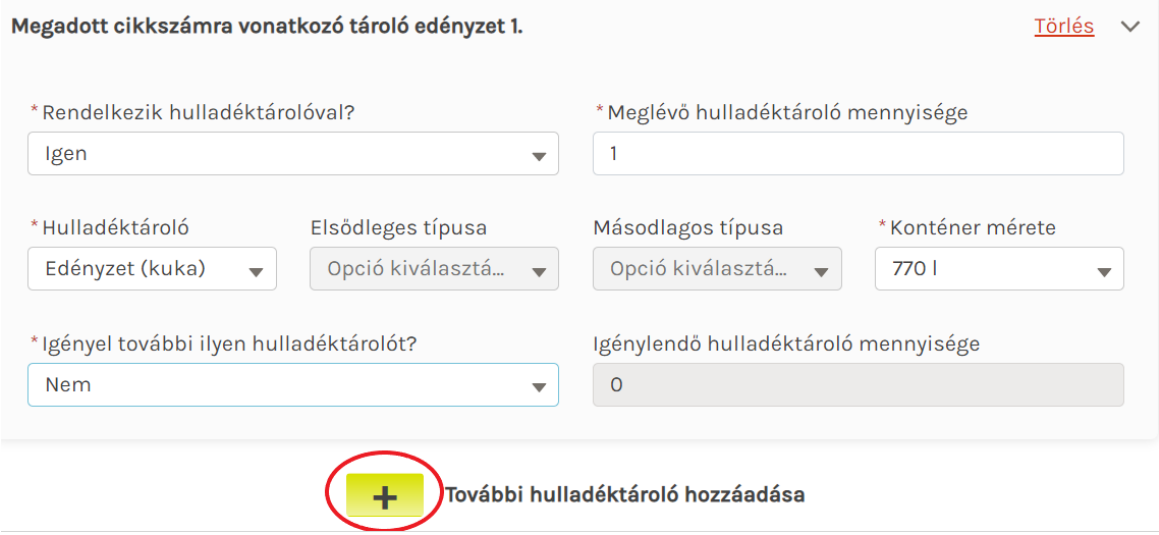

- 3. Feltéve, hogy meglévő hulladéktároló(i)nk mellé szeretnénk továbbit rendelni, úgy ezt szintén a **További hulladéktároló hozzáadása** felirat melletti plusz jelre kattintva tudjuk megtenni. Itt válasszuk ki a Nem rendelkezem hulladéktárolóval opciót, majd adjuk meg a szükséges hulladéktároló mennyiségi igényét, típusát és méretét!
- 4. Amennyiben még egyáltalán nem rendelkezünk hulladéktárolóval az elszállítandó hulladékkal kapcsolatban, úgy adjuk meg, hogy hány darabra, milyen típusúra, és méretűre lenne szükségünk!

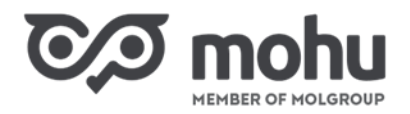

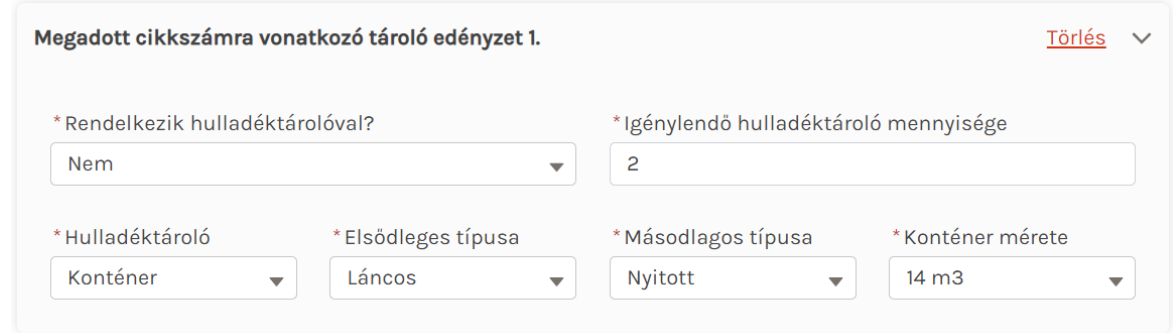

5. Ha többféle hulladékot is szeretnénk elszállíttatni, úgy a **További szállítandó hulladék hozzáadása** felirat melletti plusz jelre kattintva tehetjük ezt meg. Ekkor a korábbiakban már ismertetett módon kell kitöltenünk a szállítandó hulladék, illetve a hozzá tartozó hulladéktároló(k) jellemzőit.

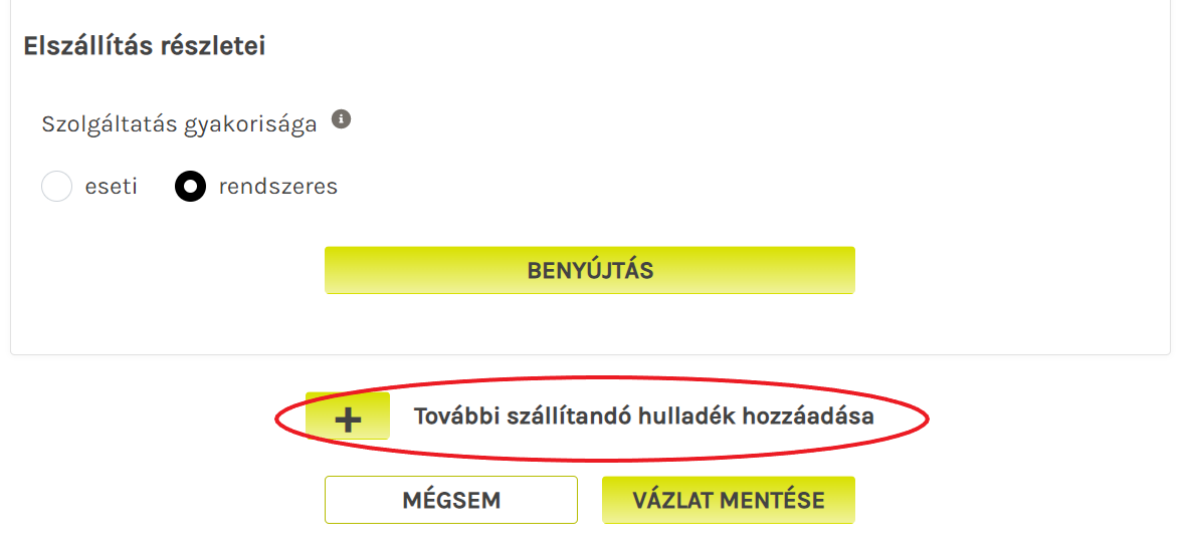

#### <span id="page-9-0"></span>**ELSZÁLLÍTÁS EGYÉB RÉSZLETEINEK MEGADÁSA ÉS ALVÁLLALKOZÓ KIVÁLASZTÁSA**

A szerződés űrlap alsó blokkjában van lehetőségünk nyilatkozni a **Szolgáltatás gyakoriságáról**. Ezen kívül, ha hulladéktárolónk mérete, illetve a kiválasztott hulladékáram alapján az űrlapon megjelenik az **Intézményi szolgáltató választása** opció, úgy választanunk kell a legördülő listából a begyűjtést végző szolgáltatók közül.

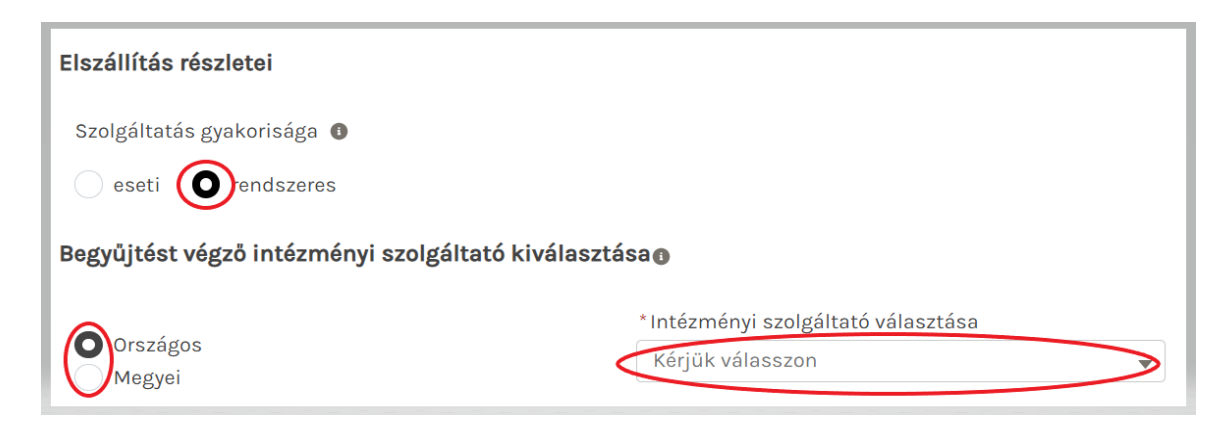

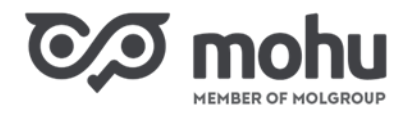

### <span id="page-10-0"></span>**SZERZŐDÉS ŰRLAP KITÖLTÉSÉNEK MEGSZAKÍTÁSA**

Abban az esetben, ha meg kell szakítanunk a szerződés űrlap kitöltését, úgy válasszuk az űrlap alján található **Vázlat mentése** gombot. Ha később visszatérnénk az űrlap kitöltésének befejezéséhez, a **Szerződés vázlatok** menüpont alatt a **Szerkesztés folytatása** gomb megnyomásával tudjuk ezt megtenni.

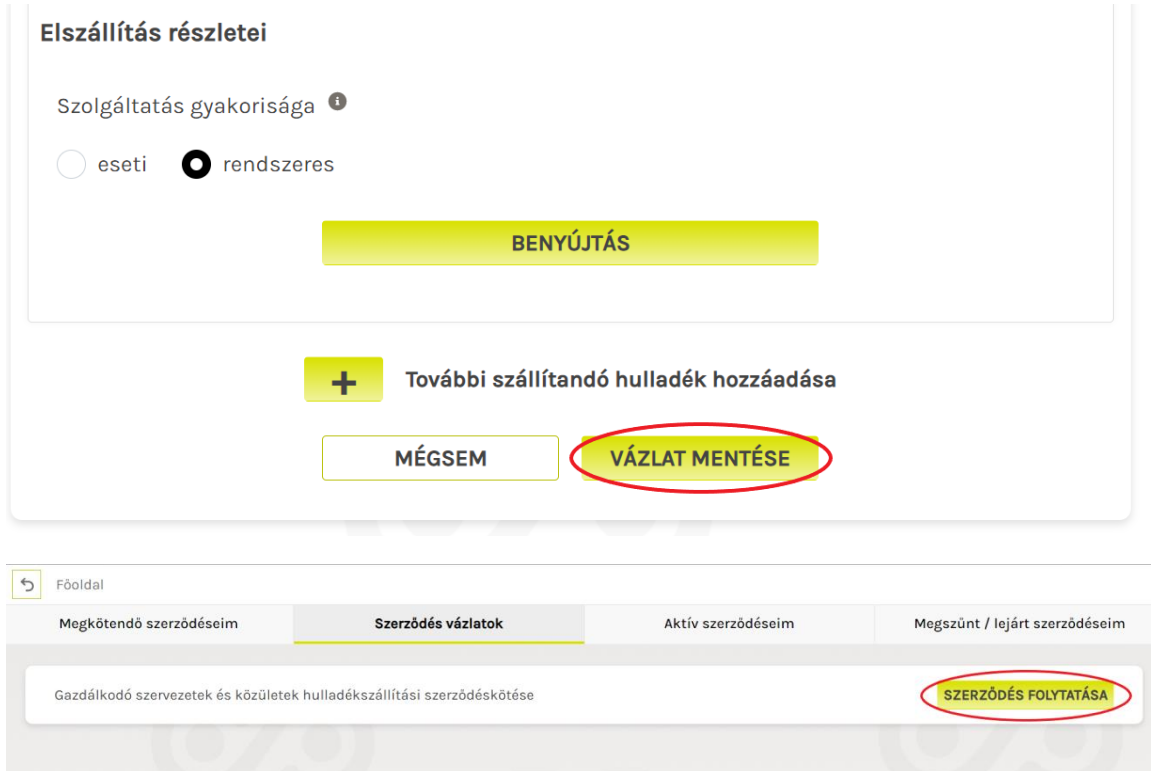

## <span id="page-10-1"></span>**SZERZŐDÉS TÉTELEK BENYÚJTÁSA**

Amennyiben végeztünk a szerződés űrlap kitöltésével, úgy kattintsunk a **Benyújtás** gombra! A benyújtást elszállítandó hulladékonként egyesével kell megtennünk. Miután egy elszállítandó hulladékra vonatkozóan megnyomtuk a Benyújtás gombot, az ezen hulladékkal kapcsolatos adatok tovább már nem szerkeszthetők!

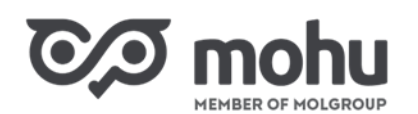

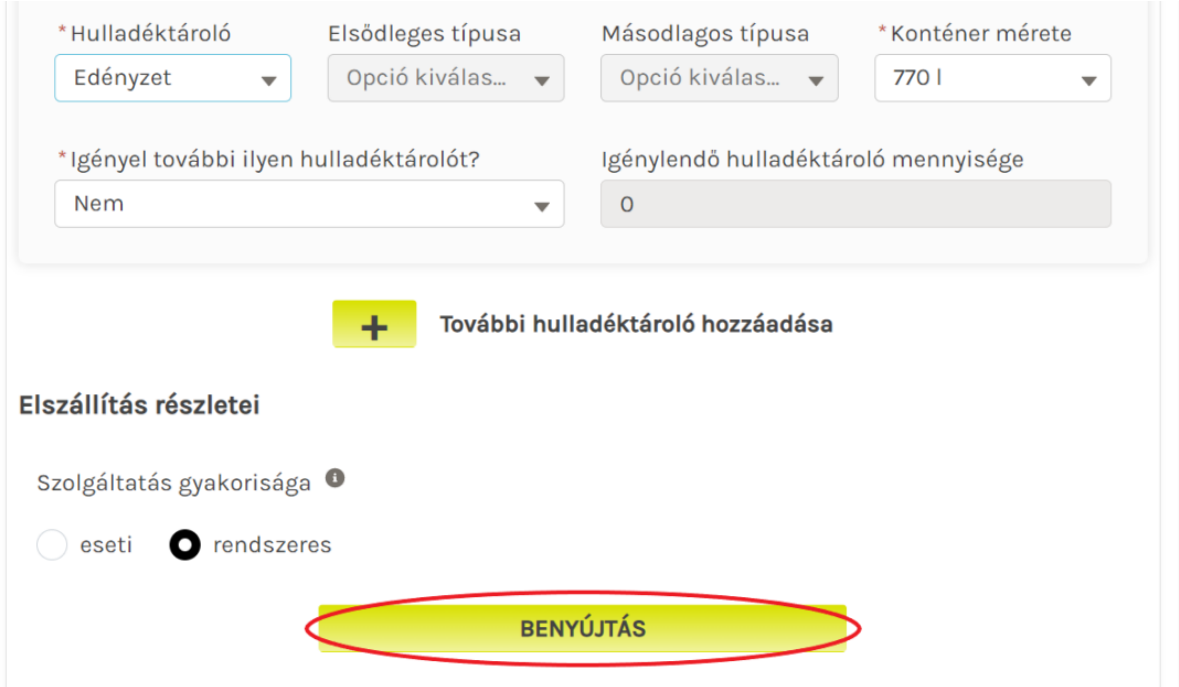

## <span id="page-11-0"></span>**SZERZŐDÉS MEGKÖTÉSE**

Miután minden szerződéskötésben érintett telephely esetén, minden elszállítandó hulladékra vonatkozóan rányomtunk a Benyújtás gombra, úgy aktívvá válik a **Szerződés megkötése** gomb. Ezen gomb megnyomásával válik aktívvá szerződésünk, melyről e-mail értesítést is kapunk. Amennyiben jogosultak vagyunk kompenzációra, úgy a Szerződés megkötése gomb csak a **Kompenzációs adatok kitöltése** után válik aktívvá.

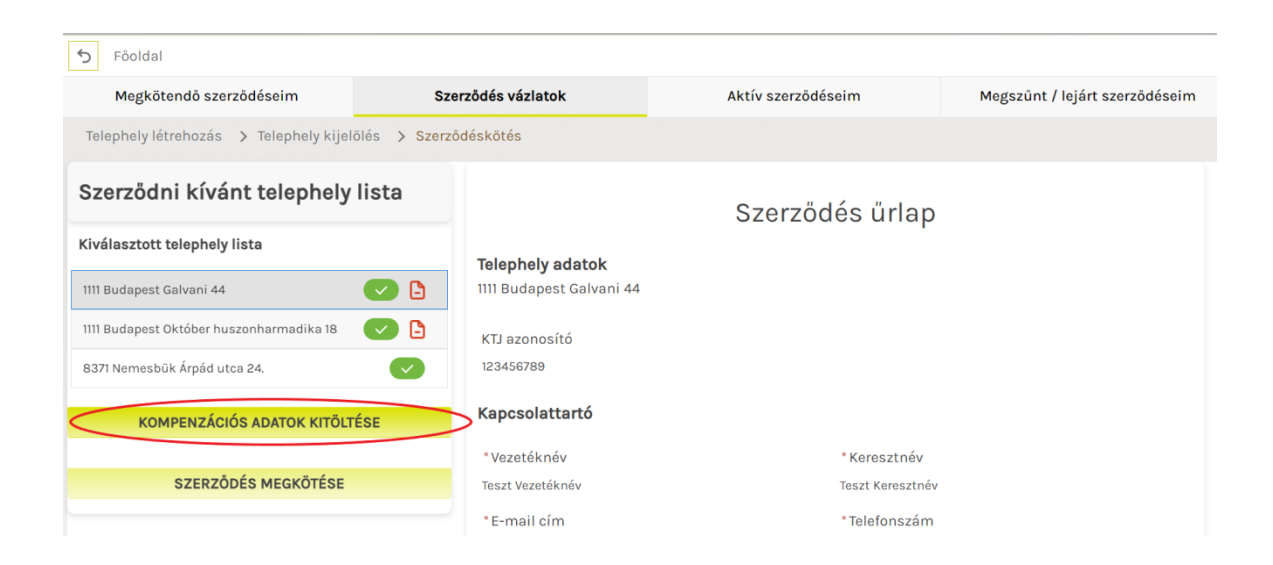

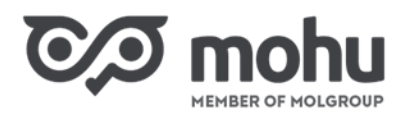

#### NAV online - hozzáférési adatok®

Tekintettel arra, hogy az Ön által képviselt szervezet jogosult Kompenzációra, kérjük az ÁSZF 6.2.2. pontjában szabályozott Önszámlázáshoz szükséges adatok megadását.

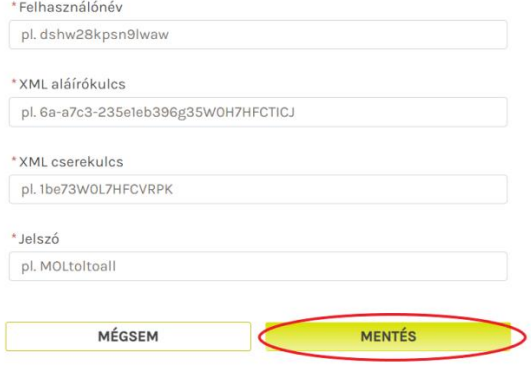

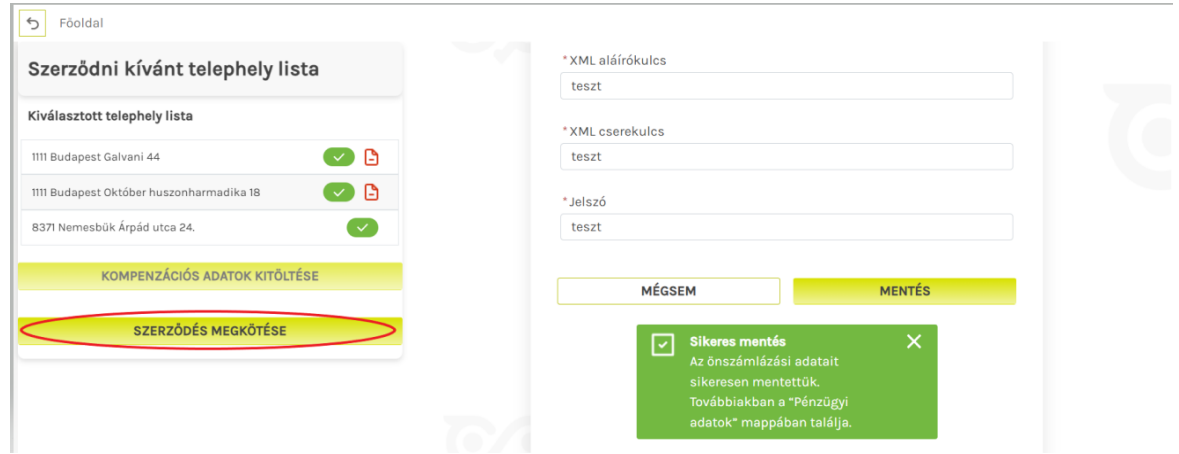

## <span id="page-12-0"></span>**MEGKÖTÖTT SZERZŐDÉS ELÉRÉSE**

Az e-mailben lévő linkről szerződésünk bármikor elérhető a MOHU Partnerportálra történő bejelentkezéssel. Megkötött szerződésünket az **Aktív szerződéseim** menüpont alatt is meg tudjuk tekinteni, és PDF formájában letölteni.

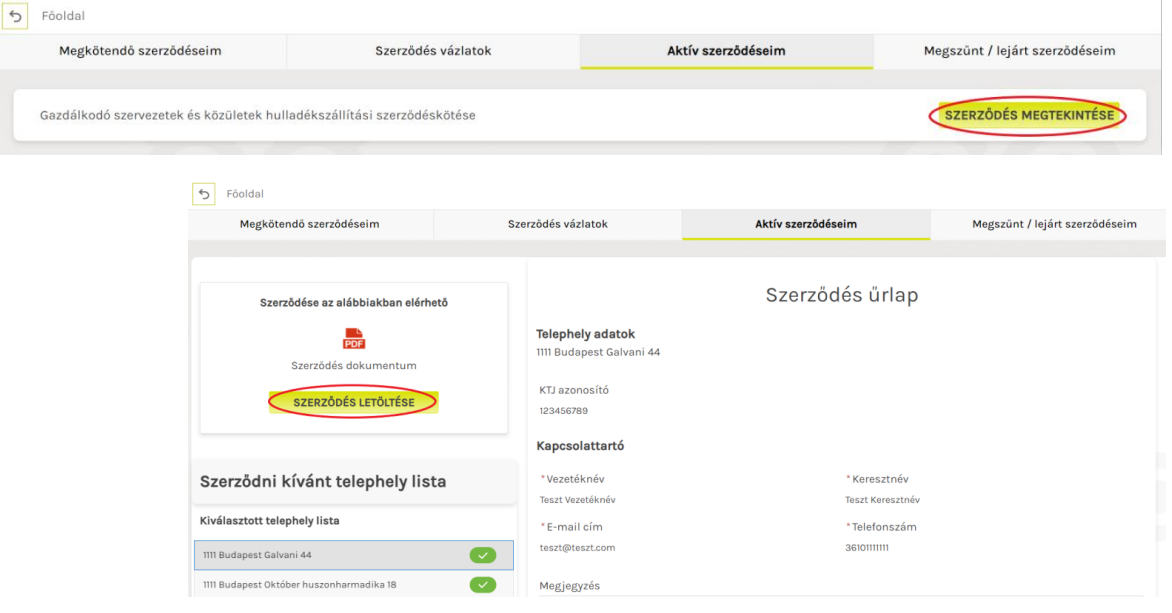